Webová stránka vaší školy se může zobrazovat několika způsoby – můžete vybrat z několika šablon webu. Označte na stránce Nastavení tu šablonu, která se vám zdá jako neivhodnější.

Svou volbu můžete kdykoli změnit, pokud uvidíte, že obsah, který jste na stránku vložili, by lépe vynikl v jiné šabloně.

Níže pod šablonami v oddílu Logo instituce můžete přidat obrázek (fotografii) nebo logo vaší školy. Klikněte na tlačítko Nahrát obrázek . Mezi soubory ve svém počítači vyberte obrázek a klikněte na *Otevřít*. Obrázek se nahraje do systému a zobrazí se.

Možná si všimnete, že váš obrázek se automaticky zmenšil. Kdybyste chtěli použít na webu obrázek v původní velikosti, zatrhněte možnost *použít původní obrázek místo zmenšeného*.

Pokud byste se rozhodli obrázek smazat, klikněte na něj a potvrďte, že si opravdu přejete obrázek smazat.

Až budete spokojeni s nastavením webu, klikněte na tlačítko Uložit nastavení webu

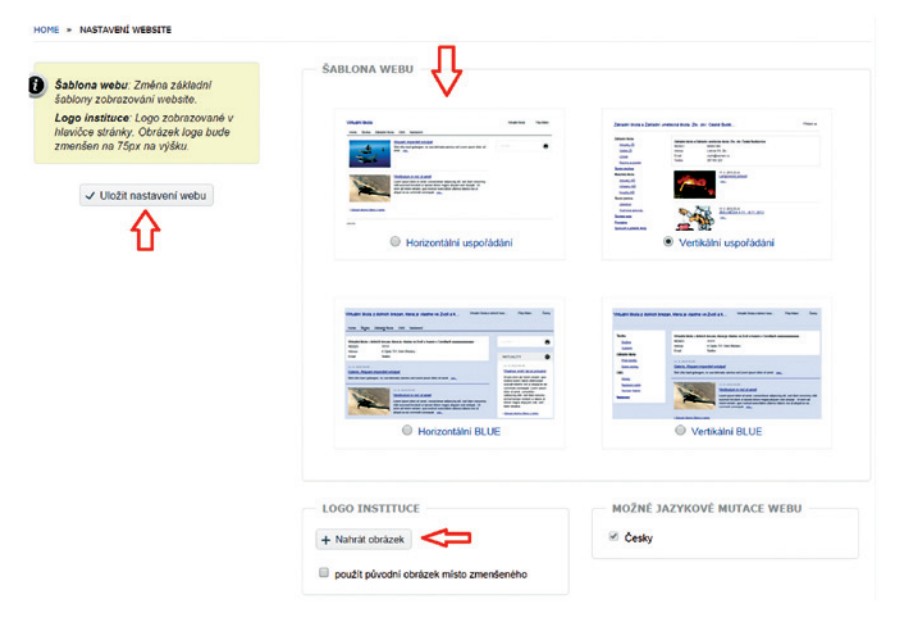

**Obrázek 19 Nastavení webu**